- 1. Voeg een foto in Word in
	- Klik op "INVOEGEN"
	- Klik op "AFBEELDING"
	- $\circ$  Klik op de bij te snijden foto
	- Klik op de knop "INVOEGEN"
- 2. Snijd de foto bij
	- Klik op "OPMAAK"
	- Klik op "BIJSNIJDEN" in het 'grote vak'
	- Sleep de lijnen zodat wat je wilt behouden in het kader staat
	- Klik naast de foto om te stoppen met bijsnijden
- 3. Sla de aangepaste foto op

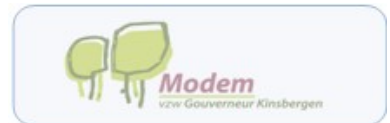

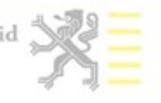